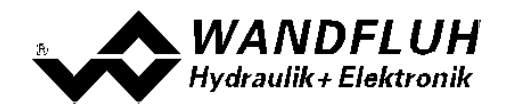

# **SCHRITT FÜR SCHRITT EINSTELLANLEITUNG PD2 - ELEKTRONIK**

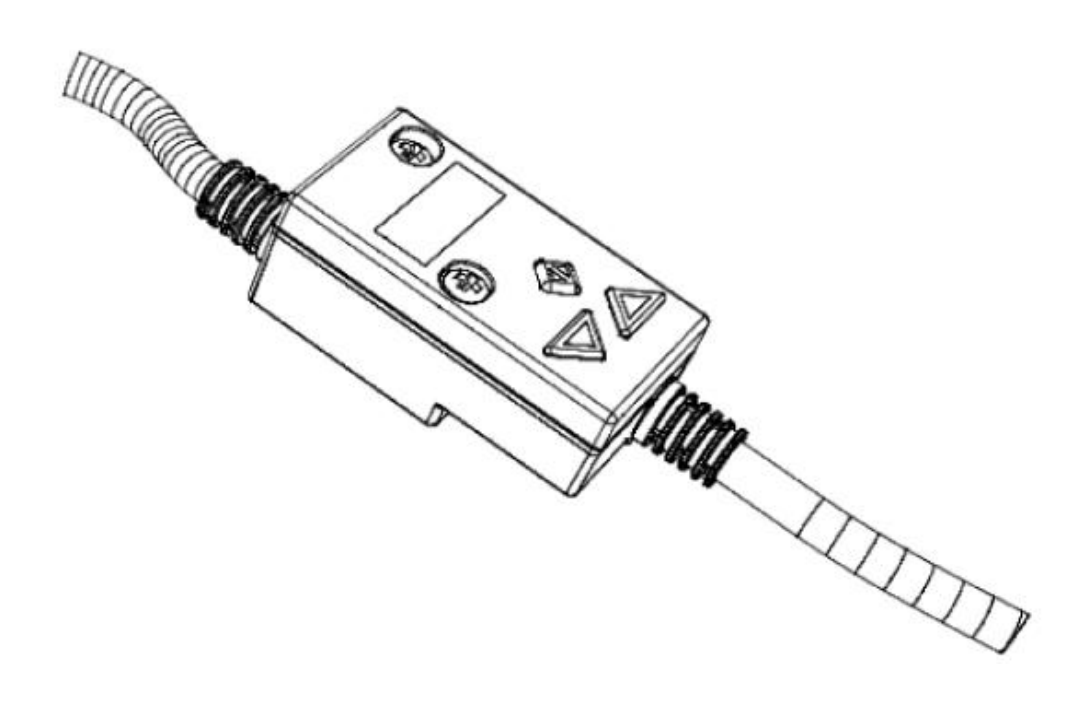

*Tel: +41 33 672 72 72 Fax: +41 33 672 72 12* *Email: sales@wandfluh.com Internet: www.wandfluh.com*

*Seite 1 Ausgabe 12 34 PD2\_StepByStep\_d.pdf*

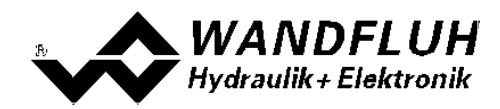

# **Inhaltsverzeichnis**

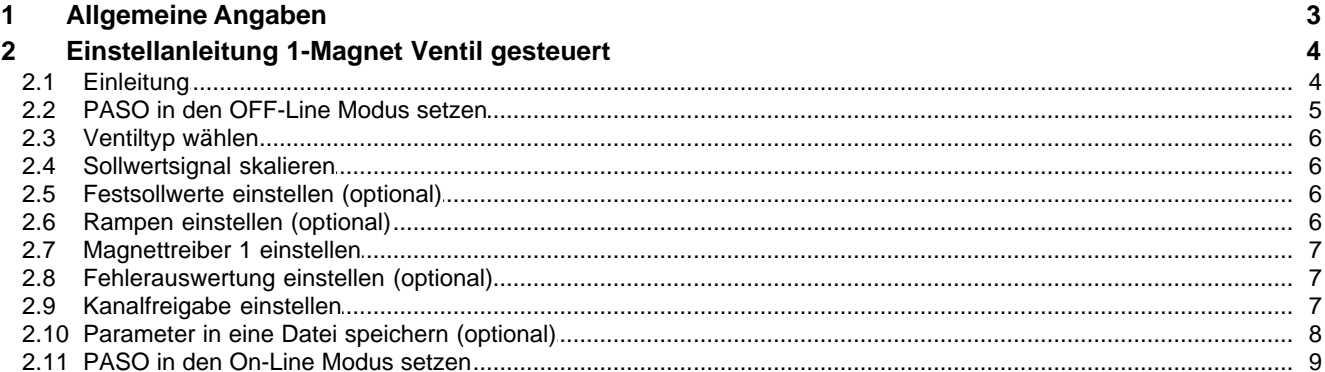

П

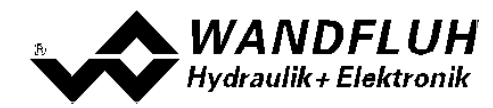

# <span id="page-2-0"></span>**1 Allgemeine Angaben**

Diese Schritt für Schritt Anleitung dient dazu, dem Anwender eine einfache Einstellhilfe zur Verfügung zu stellen. Sie enthält für jeden möglichen Verstärker-Typ eine entsprechende Anleitung, die in der richtigen Reihenfolge die benötigten Parameter beschreibt.

Eine genaue Beschreibung der Hardware, eine Produktbeschreibung und eine Beschreibung der Parameter finden Sie in der "Betriebsanleitung zu Verstärkermodul PD2".

**Hinweis:** Bitte lesen Sie vorgängig die entsprechende Betriebsanleitung.

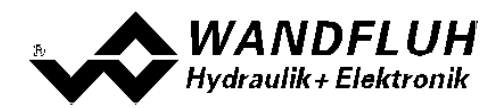

# <span id="page-3-0"></span>**2 Einstellanleitung 1-Magnet Ventil gesteuert**

#### <span id="page-3-1"></span>**2.1 Einleitung**

Diese Anleitung zeigt an einem Beispiel, wie der Kanal 1 der PD2-Elektronik zur Ansteuerung eines 3/2-Wege Proportionalventils im offenen Steuerkreis (ohne Istwertsignal) zur Ansteuerung eines Hydraulikmotors mit einer Drehrichtungen eingestellt wird.

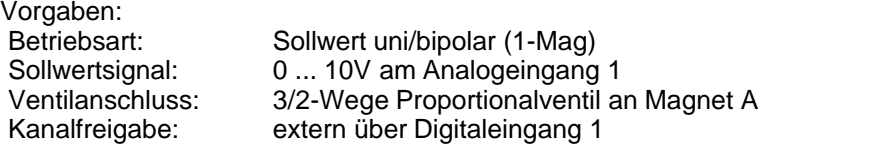

Die folgenden Schritte sind dazu notwendig (Schritte mit dem Vermerk "optional" sind nur bei Bedarf nötig):

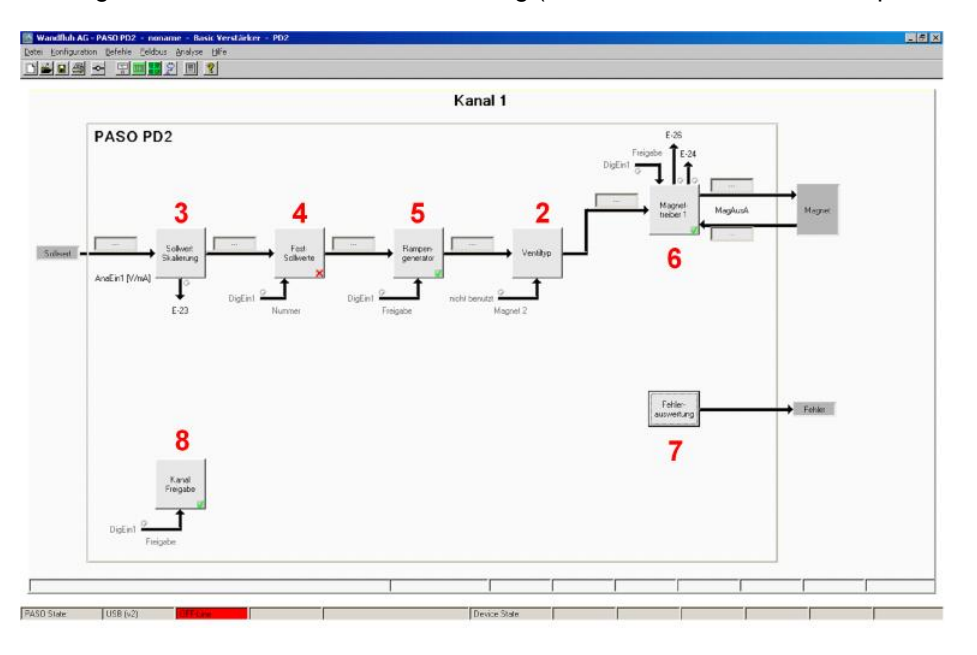

- 1. <u>[PASO in den OFF-Line Modus setzen](#page-4-0)</u>l s<sup>e</sup>l
- 2. [Ventiltyp wählen](#page-5-0) 6
- 3. [Sollwertsignal skalieren](#page-5-1) 6
- 4. <u>[Festsollwerte einstellen](#page-5-2)</u>l 6 (optional)
- 5. <u>[Rampen einstellen](#page-5-3)</u>l <sup>s</sup>`ì (optional)
- 6. <u>[Magnettreiber 1 einstellen](#page-6-0) züm</u>
- 7. <u>[Fehlerauswertung einstellen](#page-6-1)</u> I <sup>7</sup> (optional)
- 8. [Kanalfreigabe einstellen](#page-6-2) I z<sup>h</sup>
- 9. <u>[Parameter in eine Datei speichern](#page-7-0)</u>l 8 (optional)
- 10. [PASO in den On-Line Modus setzen](#page-8-0) 9
- 11. Durch aktivieren des Digitaleingang 1 wird nun der Kanal freigegeben

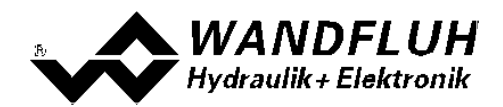

#### <span id="page-4-0"></span>**2.2 PASO in den OFF-Line Modus setzen**

Menu "Datei - Off Line gehen" anklicken

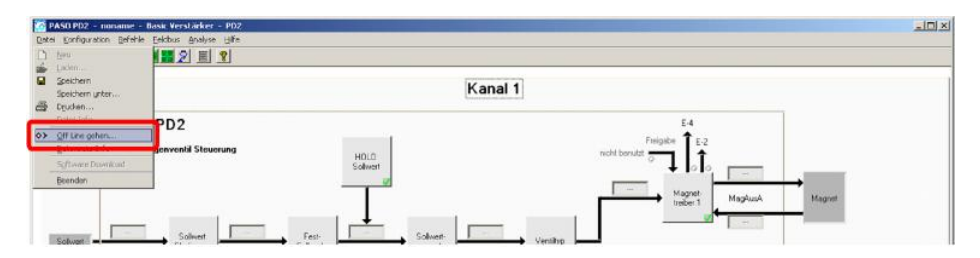

#### "OK" anklicken

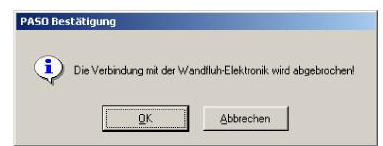

#### In der Statuszeile muss die Meldung "Off-Line" erscheinen

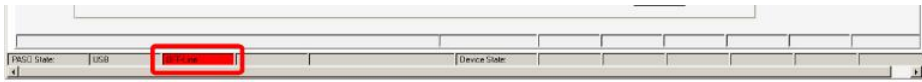

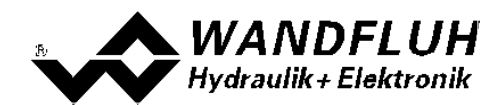

### <span id="page-5-0"></span>**2.3 Ventiltyp wählen**

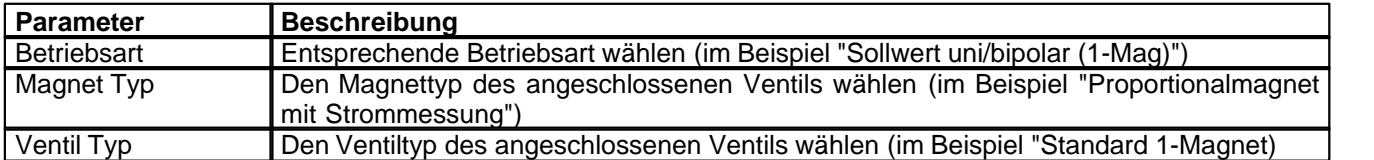

Die restlichen Parameter haben keine Funktion

#### <span id="page-5-1"></span>**2.4 Sollwertsignal skalieren**

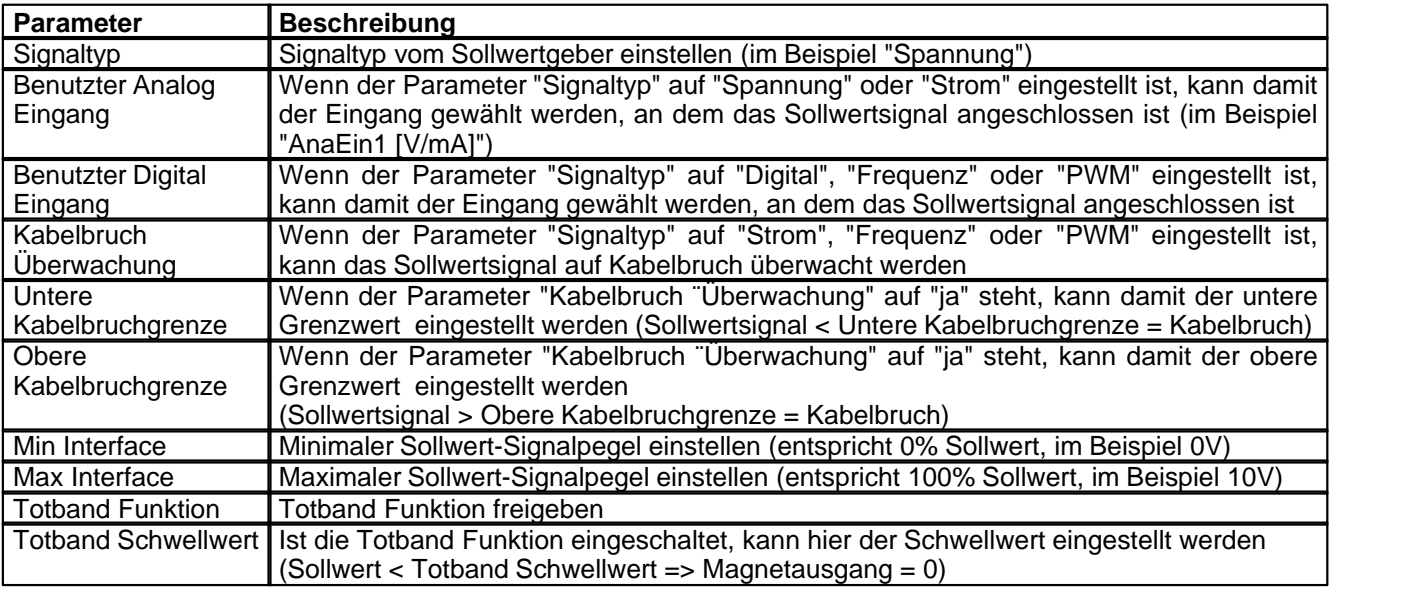

## <span id="page-5-2"></span>**2.5 Festsollwerte einstellen (optional)**

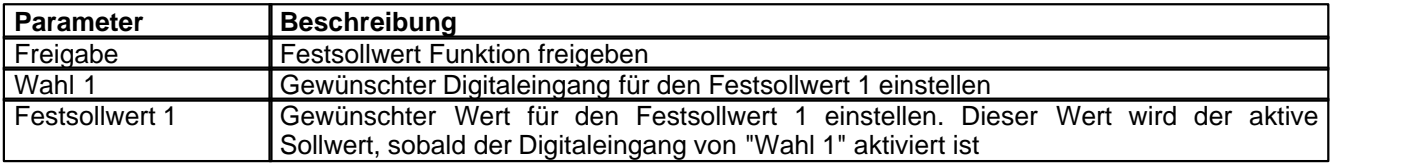

## <span id="page-5-3"></span>**2.6 Rampen einstellen (optional)**

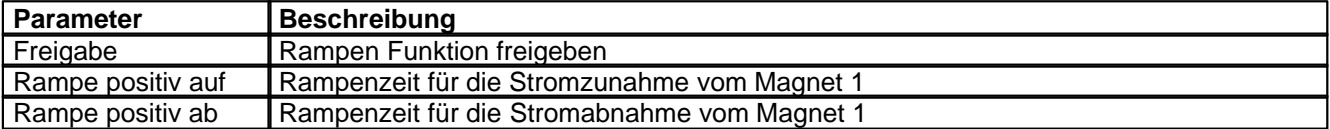

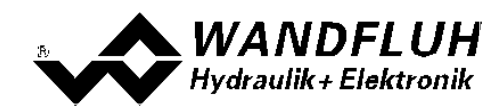

## <span id="page-6-0"></span>**2.7 Magnettreiber 1 einstellen**

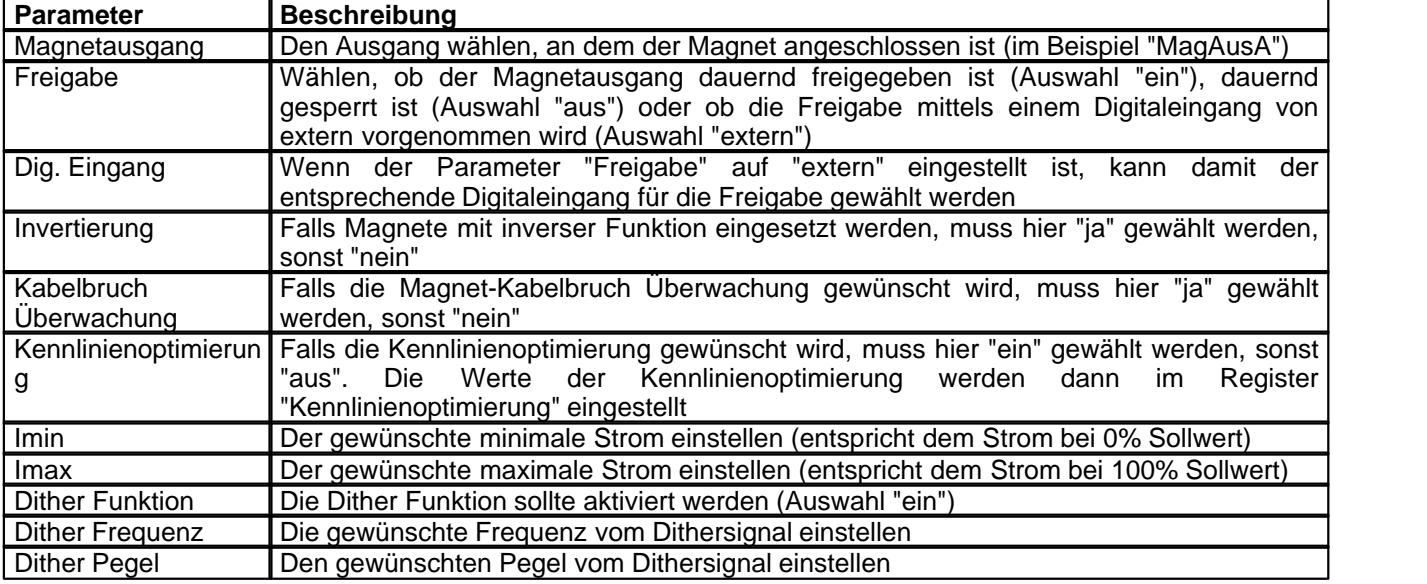

Die restlichen Parameter haben keine Funktion

## <span id="page-6-1"></span>**2.8 Fehlerauswertung einstellen (optional)**

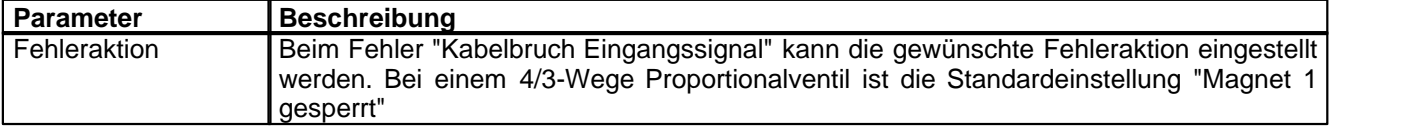

# <span id="page-6-2"></span>**2.9 Kanalfreigabe einstellen**

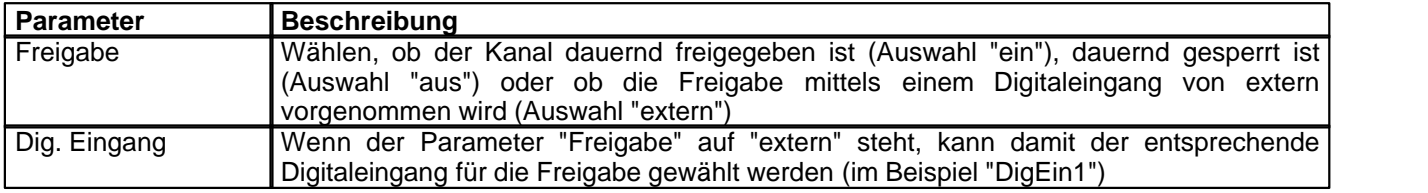

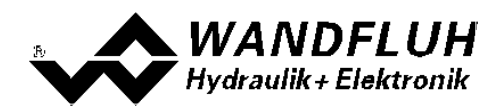

# <span id="page-7-0"></span>**2.10 Parameter in eine Datei speichern (optional)**

Menu "Datei - Speichern unter ..." anklicken

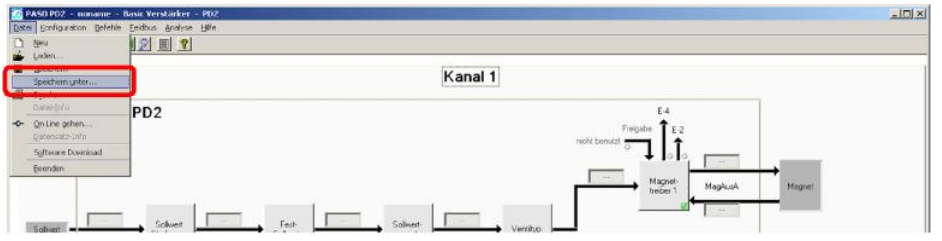

Pfad und Dateiname eingeben, anschliessend "OK" anklicken

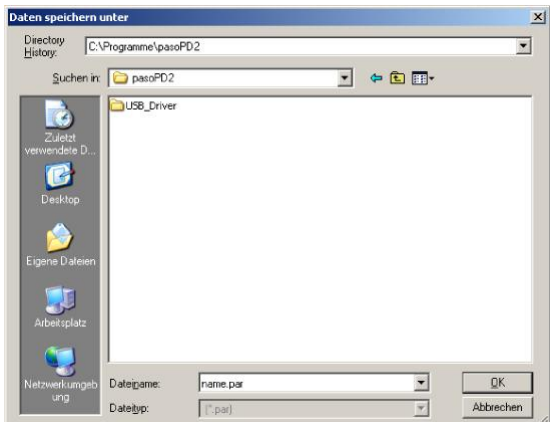

Falls gewünscht, unter "Bearbeiter" und "Bemerkungen" entsprechende Einträge vornehmen, anschliessend "OK" anklicken

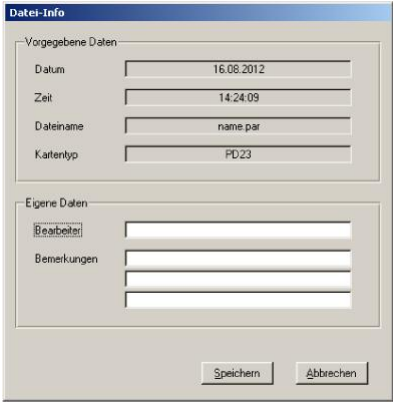

In der Kopfzeile wird der entsprechende Dateiname angezeigt

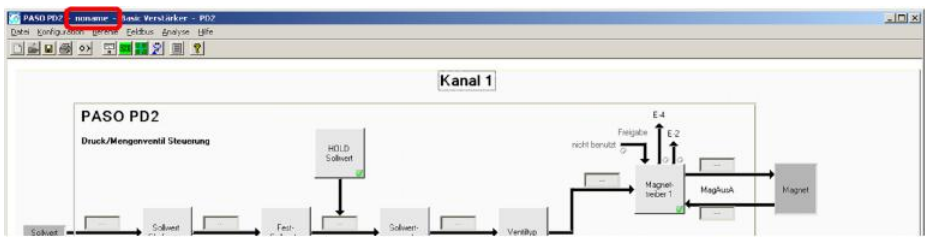

*Wandfluh AG Postfach CH-3714 Frutigen* *Tel: +41 33 672 72 72 Fax: +41 33 672 72 12*

*Email: sales@wandfluh.com Internet: www.wandfluh.com*

*Seite 8 Ausgabe 12 34 PD2\_StepByStep\_d.pdf*

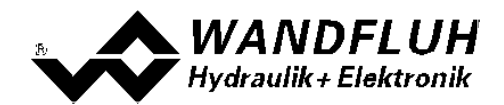

#### <span id="page-8-0"></span>**2.11 PASO in den On-Line Modus setzen**

Menu "Datei - On Line gehen" anklicken

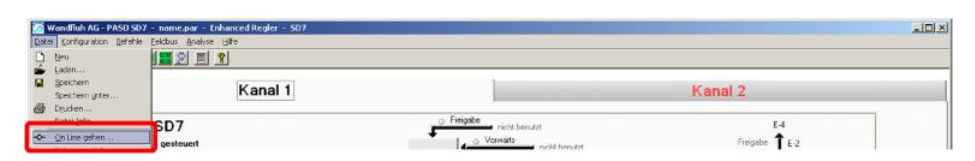

Die Auswahl "Wandfluh-Elektronik neu mit den aktuellen Daten programmieren?" anklicken

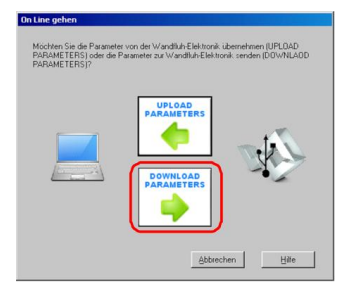

#### "OK" anklicken

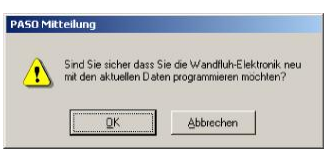

#### "OK" anklicken

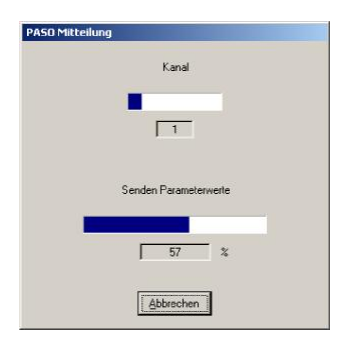

Warten, bis alle Parameter zur PD2-Elektronik gesendet wurden

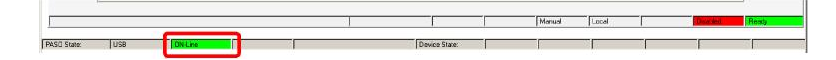

#### In der Statuszeile muss die Meldung "On-Line" erscheinen

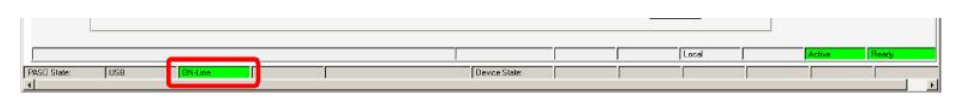